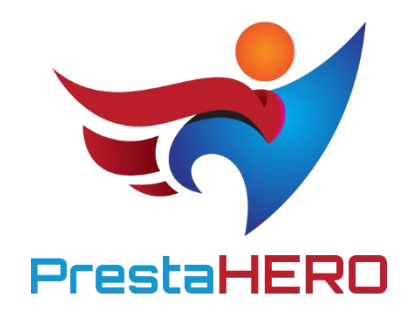

# **PRESTAHERO CONNECT**

**Gestiona, instala y actualiza fácilmente todos los módulos de PrestaShop desde PrestaHero, incluidos los módulos adquiridos, los módulos gratuitos y descubra otros módulos disponibles ofrecidos por PrestaHero.**

Un producto de ETS-Soft

# **Contenido**

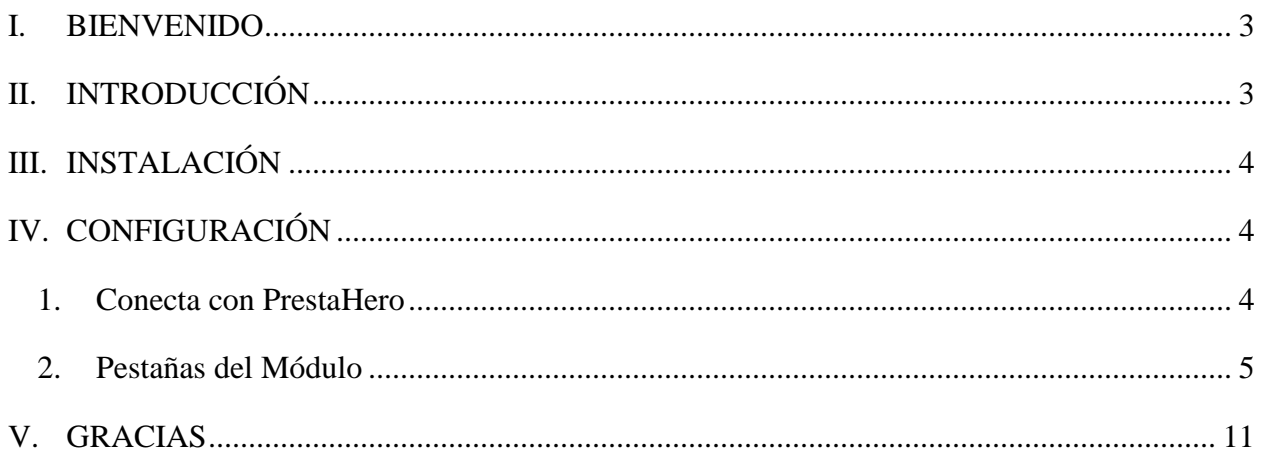

#### <span id="page-2-0"></span>**I. BIENVENIDO**

Gracias por descargar nuestro producto. Con este documento, esperamos poder guiarte a través de todos los aspectos referentes a la instalación y configuración del módulo. Si tienes cualquier pregunta más allá del alcance de este documento, por favor, no dudes en contactarnos.

#### *\*Nota:*

*Todas las capturas de pantalla sobre las instrucciones a seguir corresponden a PrestaShop 1.7, pero instalar y configurar este módulo en PrestaShop 1.6 es similar.*

### <span id="page-2-1"></span>**II. INTRODUCCIÓN**

**PrestaHero** es un sitio web de prestigio que ofrece todos los módulos que necesitas en tu tienda online PrestaShop. Gracias a "**PrestaHero Connect**", un módulo gratuito que te ayuda a **conectar tu tienda con PrestaHero**, puedes **gestionar, instalar** y **actualizar directamente todos los módulos desde el back office (panel de administración) de tu tienda** (incluyendo tus módulos comprados, los módulos gratuitos y cualquier otro módulo disponible a través de **PrestaHero**).

*\* "PrestaHero Connect" es compatible con PrestaShop 1.6.x and PrestaShop 1.7.x*

# <span id="page-3-0"></span>**III. INSTALACIÓN**

- 1. Ve a "**Módulos / Gestor de módulo**"**,** haz clic en "**Subir un módulo / Seleccionar archivo**"
- 2. Selecciona el archivo del módulo **"prestaheroconnect.zip"** en tu ordenador y haz clic en "**Abrir**" para instalarlo.
- ❖ Haz clic en el botón de **"Configurar"** del módulo que acabas de instalar para abrir la página de configuración del módulo.

# <span id="page-3-1"></span>**IV. CONFIGURACIÓN**

# <span id="page-3-2"></span>**1. Conecta con PrestaHero**

El primer paso es conectar tu tienda PrestaShop con PrestaHero para que nuestro módulo pueda detectar cuál módulo has instalado.

Haz clic en el botón "**Conéctate a PrestaHero**" situado en la esquina superior derecha.

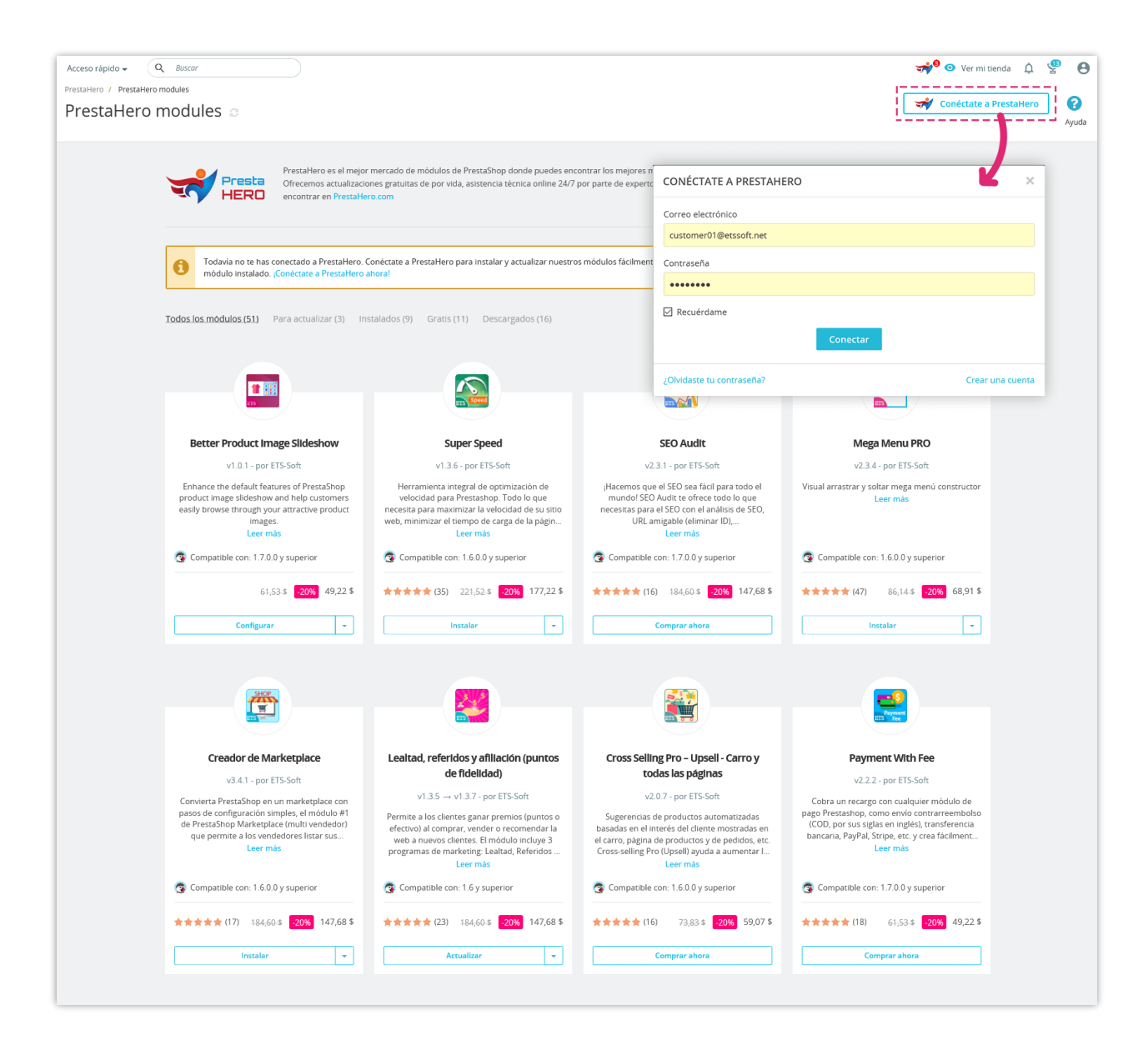

Introduce tu correo electrónico y tu contraseña (de la cuenta creada en PrestaHero. Si no has creado una cuenta, haz clic en el enlace "**Crea una cuenta**" y regístrate).

Haz clic en "**Conectar**" para finalizar.

#### <span id="page-4-0"></span>**2. Pestañas del Módulo**

Desde la página de configuración del módulo **PrestaHero Connect**, encontrarás las siguientes pestañas:

• *Todos los módulos*: esta pestaña te mostrará todos los módulos PrestaShop disponibles que puedes comprar desde PrestaHero. Desde esta pestaña, también puedes gestionar cualquier módulo instalado abriendo el menú desplegable.

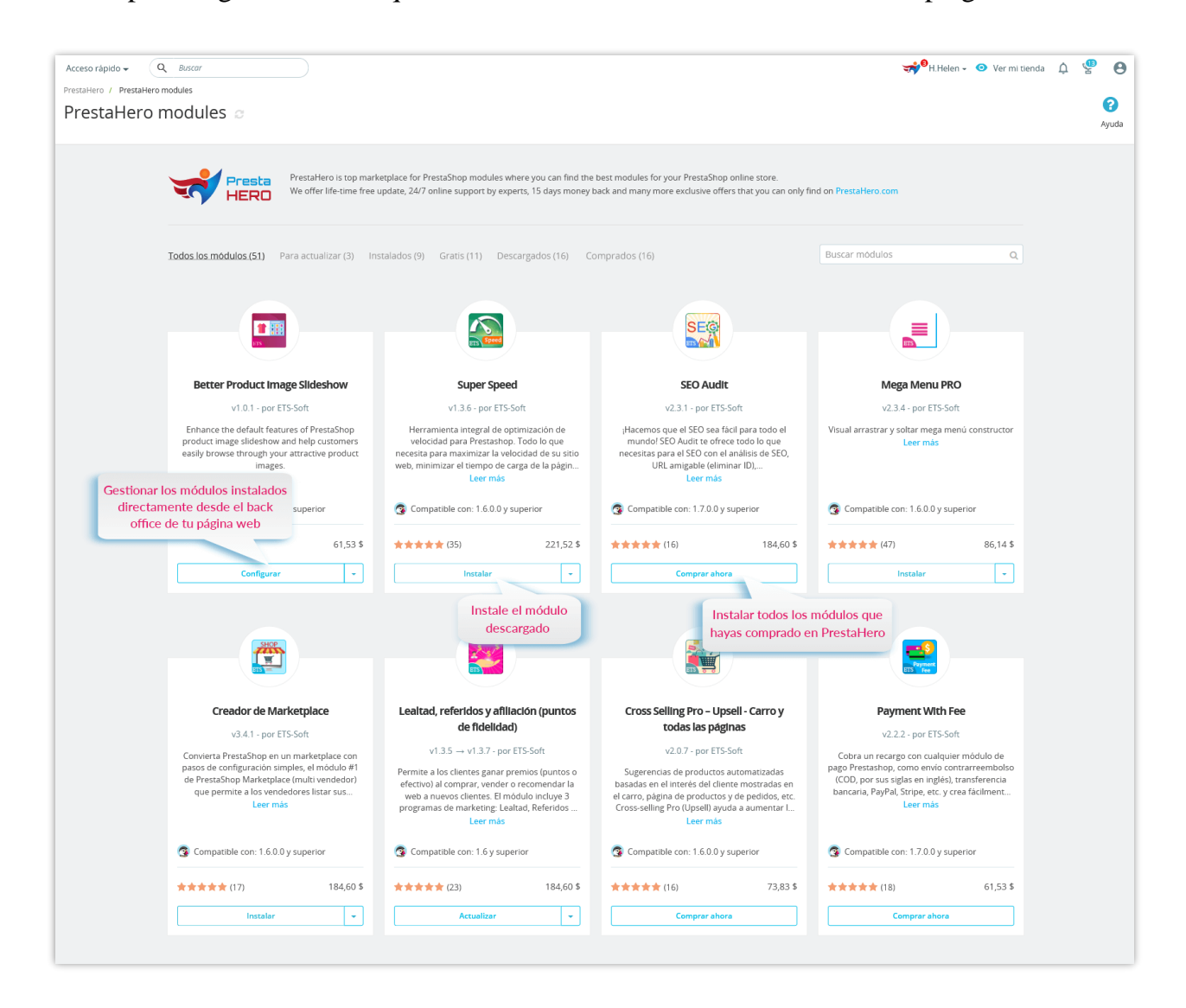

• *Para actualizar*: esta pestaña aparecerá cuando existan nuevas versiones disponibles de los módulos instalados. Haz clic en el botón "**Actualizar**" y **PrestaHero Connect** descargará e instalará automáticamente las nuevas versiones disponibles en tu sitio web.

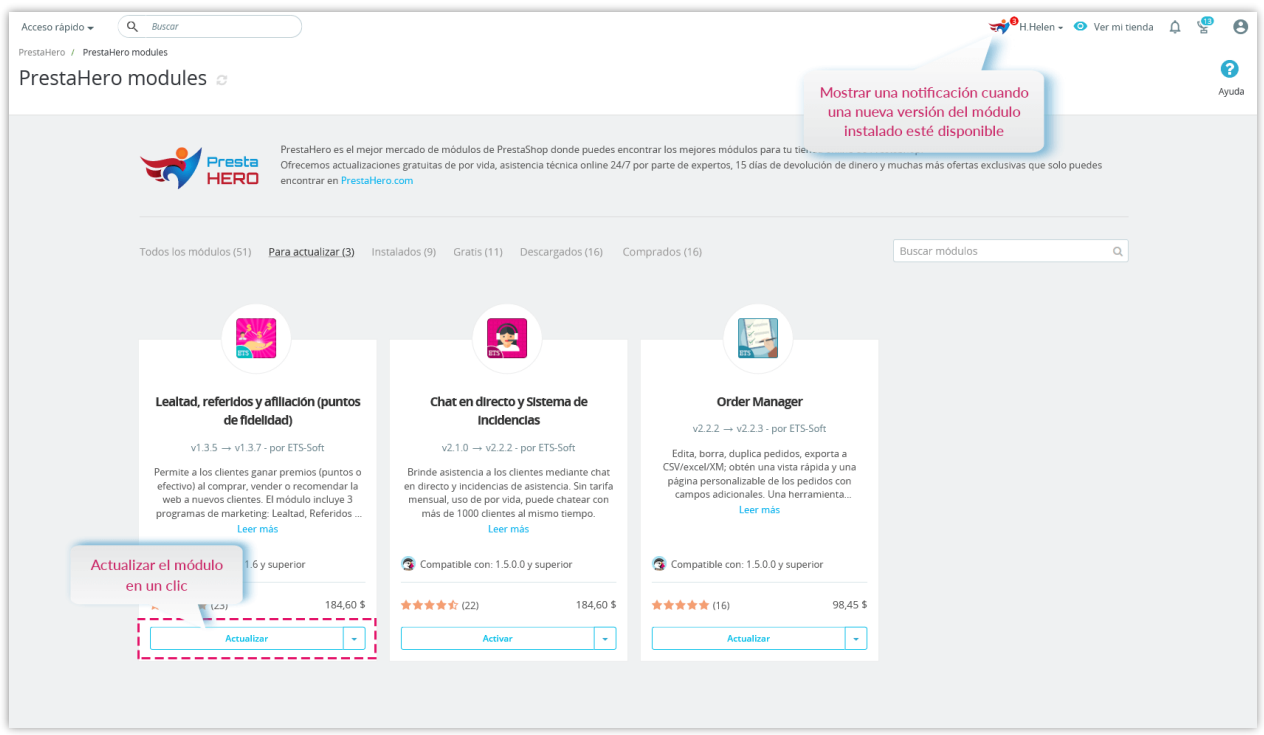

• *Instalados*: esta pestaña mostrará todos los módulos PrestaShop de **PrestaHero** que se han instalado en tu sitio web.

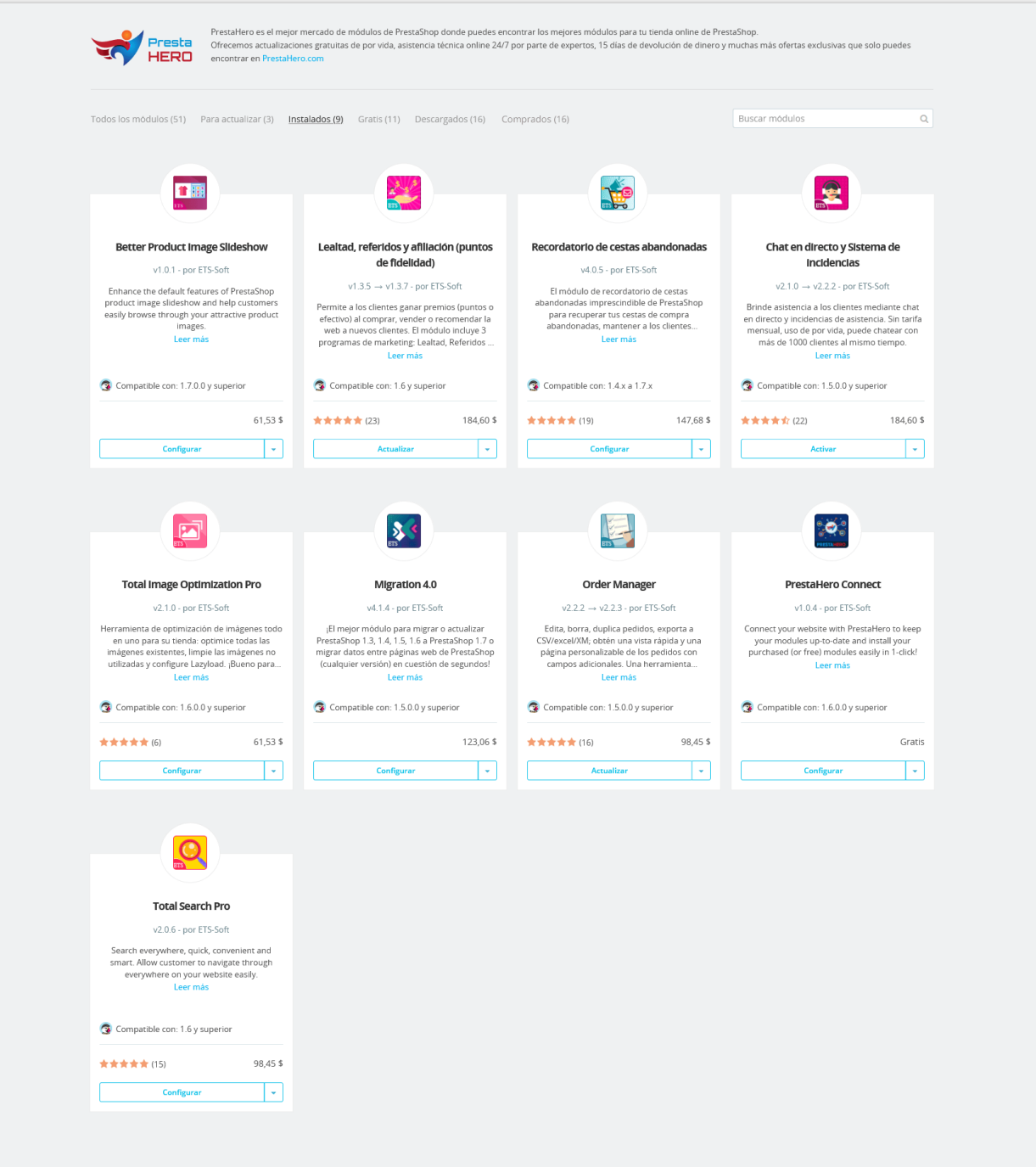

• *Gratis*: esta pestaña mostrará todos los módulos PrestaShop gratuitos que están disponibles para descargar e instalar desde **PrestaHero**.

Haz clic en "**Instalar**" para descargar e instalar estos módulos gratuitos en tu página web.

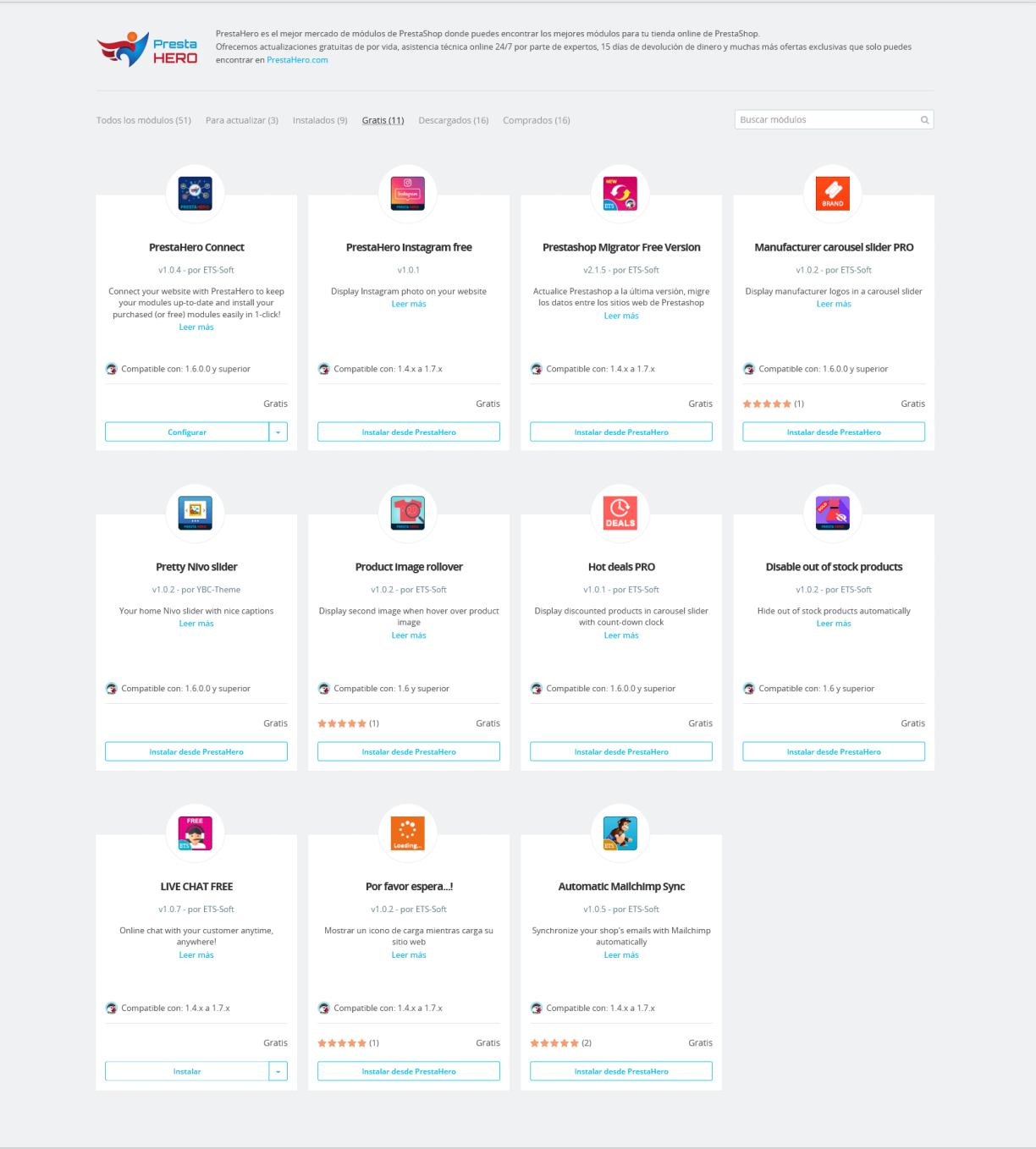

• *Descargados*: esta pestaña mostrará todos los módulos PrestaShop que has descargado desde **PrestaHero**.

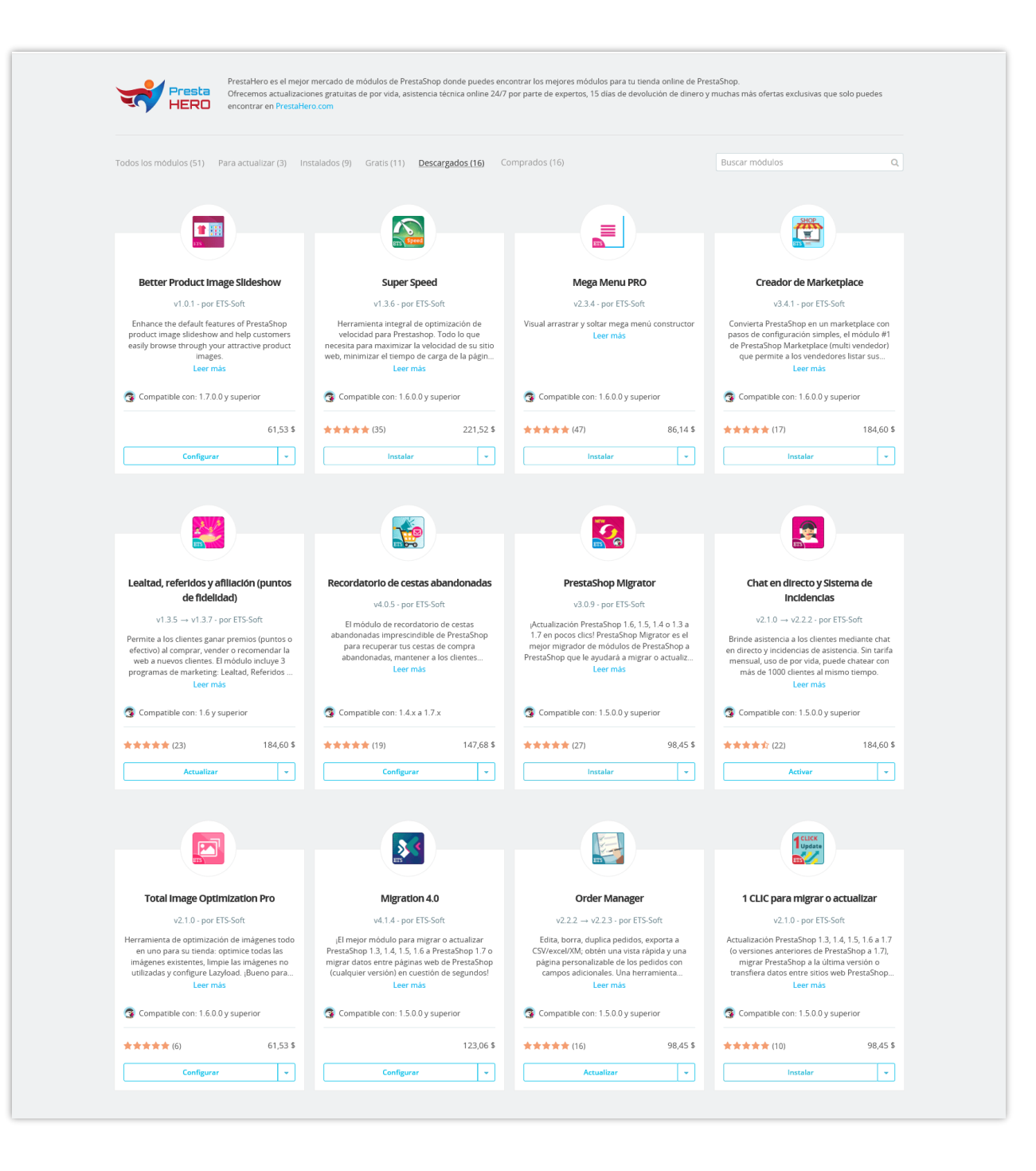

• *Comprados:* esta pestaña mostrará todos los módulos PrestaShop que has comprado desde **PrestaHero**.

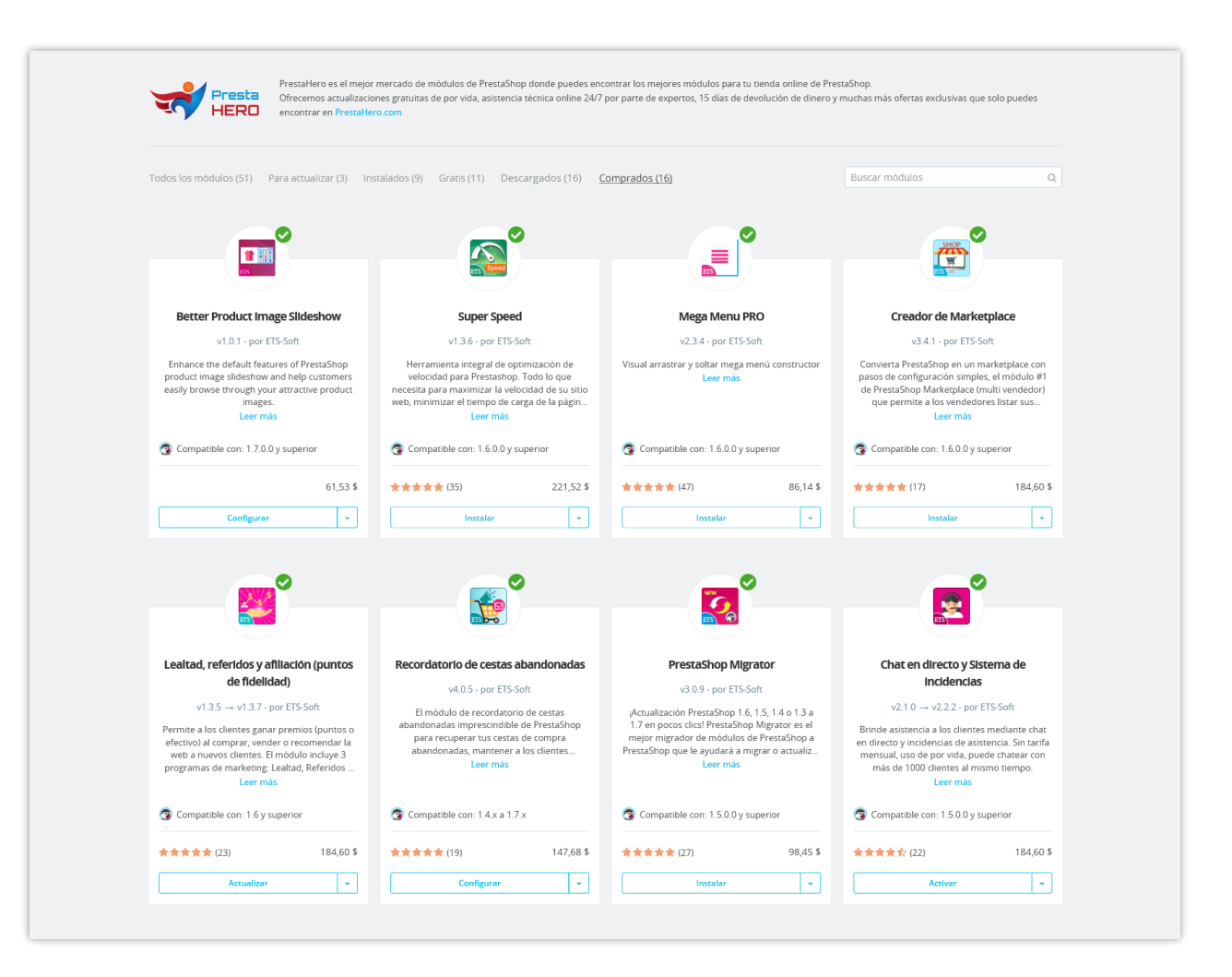

#### <span id="page-10-0"></span>**V. GRACIAS**

Gracias nuevamente por descargar nuestro producto y revisar esta documentación. Esperamos que este documento sea de utilidad para la instalación y uso del módulo **PrestaHero Connect**. Si tienes alguna pregunta cuya respuesta no esté disponible en este documento, no dudes en contactarnos.